# CalJobs Reporting LARCA 2.0

### **CalJOBS Home Page**

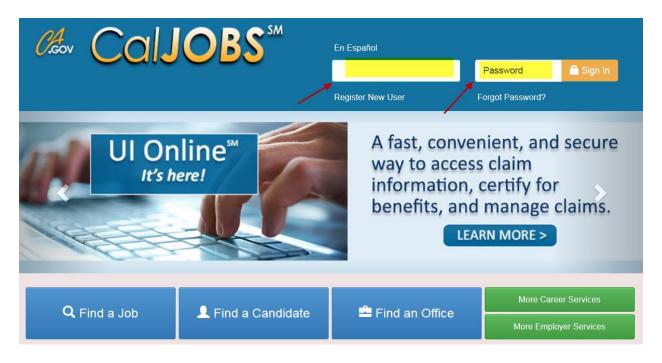

### www.caljobs.ca.gov

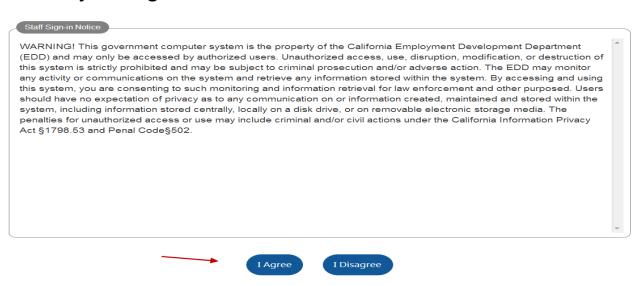

### **Dashboard**

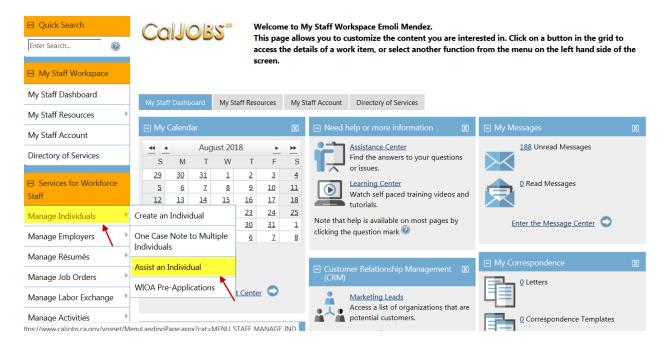

# **Assisting an Indivdual**

Under Services for Workforce Staff, you must first select Manage Individual and click on Assist an Individual. A search screen will appear.

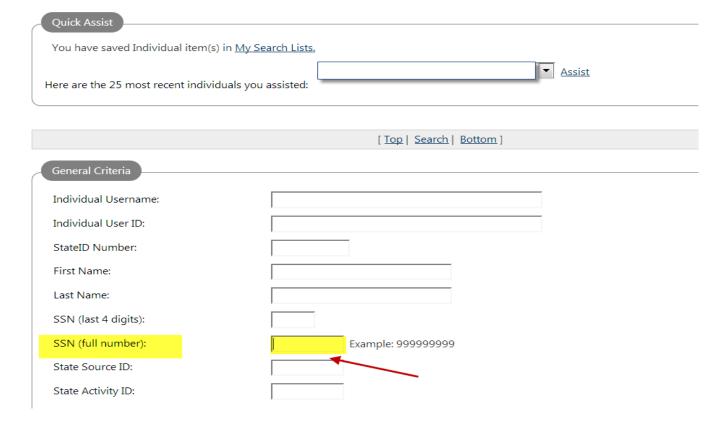

# Assisting an Individual (Cont'd)

It is always recommended to enter the full social security number (SS#) to verify if the individal is already in the system. If the full SS# is not available and you receive the following message: "There are no Individuals that meet your search criteria," return to the **Search Screen**, then enter any of the other additional criteria, and search again. After several search attempts, you may go back to the Dashboard and "Create and Individual."

\*Note: Please complete the LARCA 2.0 JobsLA Request Form to request a pseudo social security number.

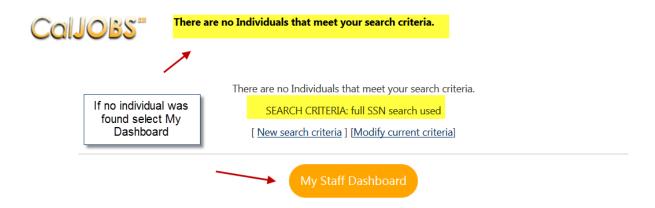

### Create an Individual

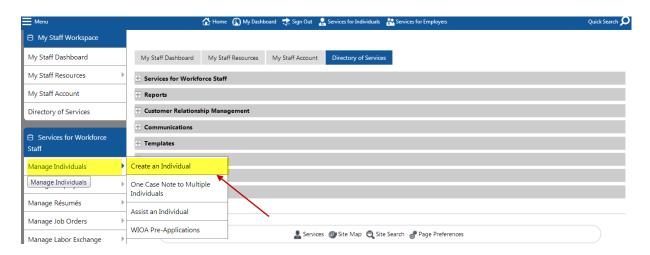

If client was not found in the system, staff will select "Create an Individual.

# **Complete the Registration Form**

Staff will create the "Individual Account" for the individual.

**User Name and Password Requirements**: Staff will be required to create usernames and passwords that meet the individual's standards. Staff will provide the individual with their password so that the individual can have access to the **Resume Builder** and **Job Search**.

The system requires a special character in the password; therefore, you can use any of the following symbols - !, @, #, %,  $^*$ ,  $^*$ ,  $^*$ ,  $^*$ ,  $^*$ ,  $^*$ ,  $^*$ ,  $^*$ ,  $^*$ ,  $^*$ ,  $^*$ ,  $^*$ ,  $^*$ ,  $^*$ ,  $^*$ ,  $^*$ ,  $^*$ ,  $^*$ ,  $^*$ ,  $^*$ ,  $^*$ ,  $^*$ ,  $^*$ ,  $^*$ ,  $^*$ ,  $^*$ ,  $^*$ ,  $^*$ ,  $^*$ ,  $^*$ ,  $^*$ ,  $^*$ ,  $^*$ ,  $^*$ ,  $^*$ ,  $^*$ ,  $^*$ ,  $^*$ ,  $^*$ ,  $^*$ ,  $^*$ ,  $^*$ ,  $^*$ ,  $^*$ ,  $^*$ ,  $^*$ ,  $^*$ ,  $^*$ ,  $^*$ ,  $^*$ ,  $^*$ ,  $^*$ ,  $^*$ ,  $^*$ ,  $^*$ ,  $^*$ ,  $^*$ ,  $^*$ ,  $^*$ ,  $^*$ ,  $^*$ ,  $^*$ ,  $^*$ ,  $^*$ ,  $^*$ ,  $^*$ ,  $^*$ ,  $^*$ ,  $^*$ ,  $^*$ ,  $^*$ ,  $^*$ ,  $^*$ ,  $^*$ ,  $^*$ ,  $^*$ ,  $^*$ ,  $^*$ ,  $^*$ ,  $^*$ ,  $^*$ ,  $^*$ ,  $^*$ ,  $^*$ ,  $^*$ ,  $^*$ ,  $^*$ ,  $^*$ ,  $^*$ ,  $^*$ ,  $^*$ ,  $^*$ ,  $^*$ ,  $^*$ ,  $^*$ ,  $^*$ ,  $^*$ ,  $^*$ ,  $^*$ ,  $^*$ ,  $^*$ ,  $^*$ ,  $^*$ ,  $^*$ ,  $^*$ ,  $^*$ ,  $^*$ ,  $^*$ ,  $^*$ ,  $^*$ ,  $^*$ ,  $^*$ ,  $^*$ ,  $^*$ ,  $^*$ ,  $^*$ ,  $^*$ ,  $^*$ ,  $^*$ ,  $^*$ ,  $^*$ ,  $^*$ ,  $^*$ ,  $^*$ ,  $^*$ ,  $^*$ ,  $^*$ ,  $^*$ ,  $^*$ ,  $^*$ ,  $^*$ ,  $^*$ ,  $^*$ ,  $^*$ ,  $^*$ ,  $^*$ ,  $^*$ ,  $^*$ ,  $^*$ ,  $^*$ ,  $^*$ ,  $^*$ ,  $^*$ ,  $^*$ ,  $^*$ ,  $^*$ ,  $^*$ ,  $^*$ ,  $^*$ ,  $^*$ ,  $^*$ ,  $^*$ ,  $^*$ ,  $^*$ ,  $^*$ ,  $^*$ ,  $^*$ ,  $^*$ ,  $^*$ ,  $^*$ ,  $^*$ ,  $^*$ ,  $^*$ ,  $^*$ ,  $^*$ ,  $^*$ ,  $^*$ ,  $^*$ ,  $^*$ ,  $^*$ ,  $^*$ ,  $^*$ ,  $^*$ ,  $^*$ ,  $^*$ ,  $^*$ ,  $^*$ ,  $^*$ ,  $^*$ ,  $^*$ ,  $^*$ ,  $^*$ ,  $^*$ ,  $^*$ ,  $^*$ ,  $^*$ ,  $^*$ ,  $^*$ ,  $^*$ ,  $^*$ ,  $^*$ ,  $^*$ ,  $^*$ ,  $^*$ ,  $^*$ ,  $^*$ ,  $^*$ ,  $^*$ ,  $^*$ ,  $^*$ ,  $^*$ ,  $^*$ ,  $^*$ ,  $^*$ ,  $^*$ ,  $^*$ ,  $^*$ ,  $^*$ ,  $^*$ ,  $^*$ ,  $^*$ ,  $^*$ ,  $^*$ ,  $^*$ ,  $^*$ ,  $^*$ ,  $^*$ ,  $^*$ ,  $^*$ ,  $^*$ ,  $^*$ ,  $^*$ ,  $^*$ ,  $^*$ ,  $^*$ ,  $^*$ ,  $^*$ ,  $^*$ ,  $^*$ ,  $^*$ ,  $^*$ ,  $^*$ ,  $^*$ ,  $^*$ ,  $^*$ ,  $^*$ ,  $^*$ ,  $^*$ ,  $^*$ ,  $^*$ ,  $^*$ ,  $^*$ ,  $^*$ ,  $^*$ ,  $^*$ ,  $^*$ ,  $^*$ ,  $^*$ ,  $^*$ ,  $^*$ ,  $^*$ ,  $^*$ ,  $^*$ ,  $^*$ ,  $^*$ ,  $^*$ ,  $^*$ ,  $^*$ ,  $^*$ ,  $^*$ ,  $^*$ ,  $^*$ ,  $^*$ ,  $^*$ ,  $^*$ ,  $^*$ ,  $^*$ ,  $^*$ ,  $^*$ ,  $^*$ ,  $^*$ ,  $^*$ ,  $^*$ ,  $^*$ ,  $^*$ ,  $^*$ ,  $^*$ ,  $^*$ ,  $^*$ ,  $^*$ ,  $^*$ ,  $^*$ ,  $^*$ ,  $^*$ ,  $^*$ ,  $^*$ ,  $^*$ ,  $^*$ ,  $^*$ ,  $^*$ ,  $^*$ ,  $^*$ ,  $^*$ ,  $^*$ ,  $^*$ ,  $^*$ ,  $^*$ ,  $^*$ ,  $^*$ ,  $^*$ ,  $^*$ ,  $^*$ ,  $^*$ ,  $^*$ ,  $^*$ ,  $^*$ ,  $^*$ ,  $^*$ ,  $^*$ ,  $^*$ ,  $^*$ ,  $^*$ ,  $^*$ ,  $^*$ ,  $^*$ ,  $^*$ ,  $^*$ ,  $^*$ ,  $^*$ ,

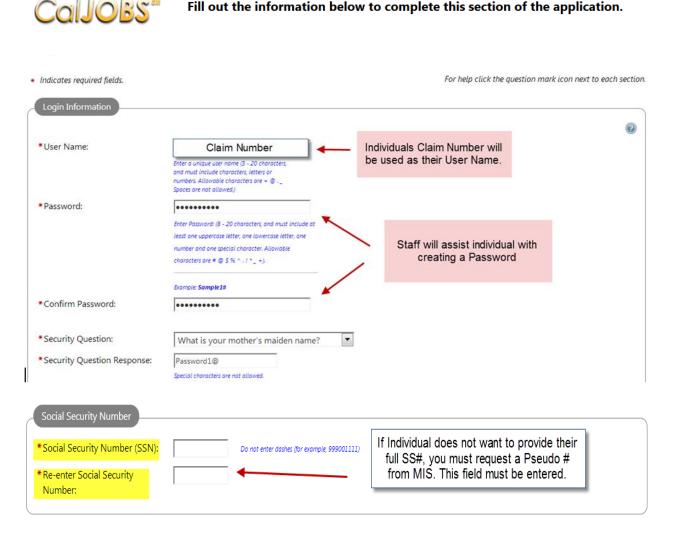

**Note:** Any boxes/controls with the red asterisk (\*) are required fields. If you do not supply an entry, a message will indicate what data is missing when you try to go to the next screen.

### Proceed with completing the following sections of the Registration Form -

- Primary Location Information
- E-mail Address
- Demographic Informatioin
- Name
- Residential Address
- Mailing Address
- Phone Number
- Preferred Notification Method
- Site Access
- Demographic Information
- Citizenship
- Disability
- Education Information
- Employment Information
- Farm Worker
- Job Title
- Job Occupation
- Ethnic Origin
- Military Services
- Public Assistance

# **Individual Case Management**

### **Assisting an Individual**

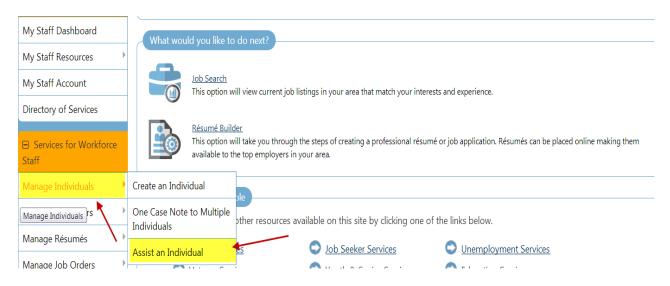

# **Search Page**

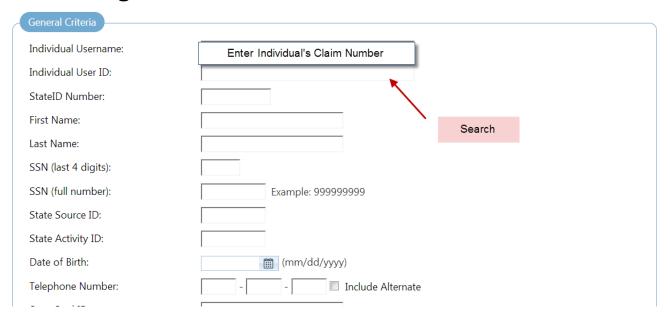

Staff will be able to use the individual's claim number (as identified on the individual's Approval Letter) that was entered when the Registration Form was originally completed.

# **Search Page (continued)**

Results View: **Summary** | <u>Detailed</u>

To sort on any column, click a column title.

| <u>User Name</u> | <u>First Name</u>              | <u>Last Name</u> | <u>SSN</u> | <u>Vet</u> | State<br>ID | <u>Last Login</u><br><u>Date</u> | RTW | <u>Last</u><br><u>Exited</u> | <u>Created</u> | Action                                                 | Select |  |  |
|------------------|--------------------------------|------------------|------------|------------|-------------|----------------------------------|-----|------------------------------|----------------|--------------------------------------------------------|--------|--|--|
| MOTHEROFALL      |                                |                  | 2131       |            | 32092       | 06/02/2017                       | N   |                              | 06/02/2017     | Summary Tab Case Notes Tab Activities Tab Programs Tab |        |  |  |
|                  | Save New List  1 Records found |                  |            |            |             |                                  |     |                              |                |                                                        |        |  |  |

**Programs** - Opens the Programs tab, which shows information about the programs and services that the individual has participated in, including WIOA, Wagner-Peyser, and Welfare Transition, and TAA applications/forms (as applicable).

### **Right to Work Verification**

Go to bottom of the page and select "Remind me later."

|                                                                               | Documentation to Right to Work must be provided to assist this individ                |
|-------------------------------------------------------------------------------|---------------------------------------------------------------------------------------|
| individual:                                                                   | Mother Ofall                                                                          |
| Current Citizenship:                                                          | Citizen of U.S. or U.S. Territory                                                     |
| USCIS (Alien<br>Registration) Number:                                         |                                                                                       |
| USCIS (Alien<br>Registration)<br>Expiration Date:                             | Today                                                                                 |
|                                                                               | Select one from each column. All documents must be unexpired.                         |
| Documents that Establish                                                      | h Identity                                                                            |
| Receipt Card (Form I-551)  Foreign passport that                              | Card or Alien Registration                                                            |
| stamp or temporary I-551 p<br>machine-readable immigro<br>Employment Authoriz | ant visa                                                                              |
| contains a photograph (For                                                    | rm I-766)                                                                             |
| work for a specific employe                                                   | nmigrant alien authorized to<br>r incident to status, a<br>I-94 or Form I-94A bearing |
| the same name as the pass<br>endorsement of the alien's                       | sport and containing an                                                               |
|                                                                               | Select                                                                                |
|                                                                               |                                                                                       |
|                                                                               |                                                                                       |

# **Portfolio Page**

### **Programs = CalJOBS Application**

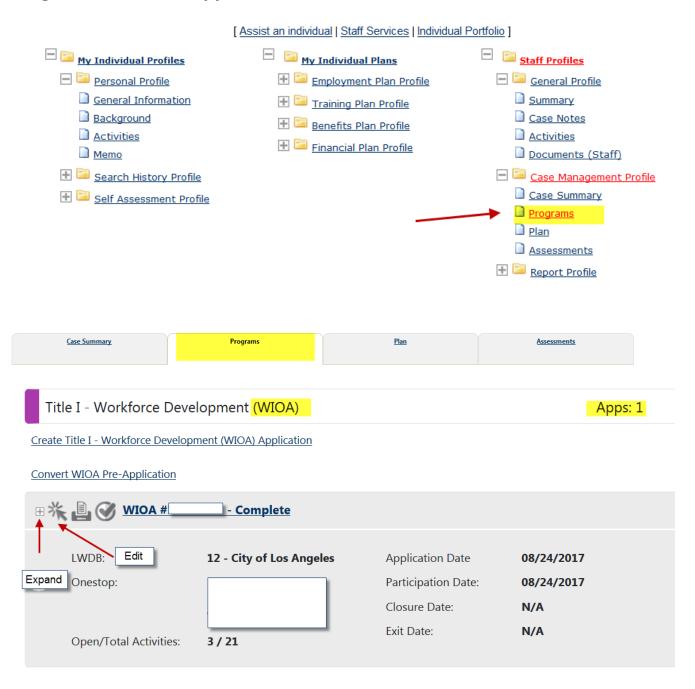

Select <u>Create WIOA Application</u>. After selecting the link, the staff member will need to verify and edit participation before proceeding with the LARCA 2.0 enrollment.

Click the toggle control ("+" symbol) for Individual Details and Preferences to show/hide these sections.

# **CalJOBS Application LARCA 2.0**

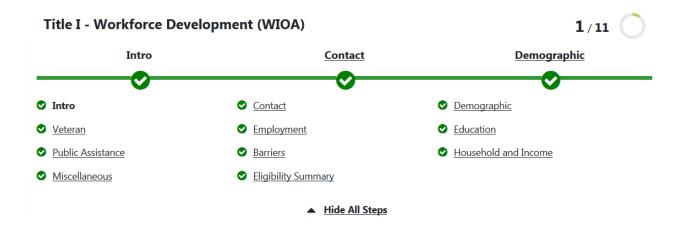

The Progression Bar will identify all the forms that have been completed in green. All forms must be completed for client to be enrolled in LARCA 2.0 Program.

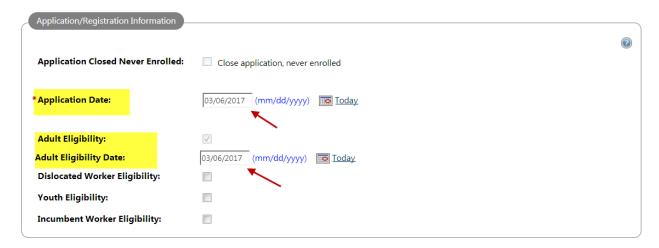

**Application date** – The system will only accept an application date that is **within the last 30 days**. This is the 30-day lockdown. And the application date cannot be a future date.

### **About Verification**

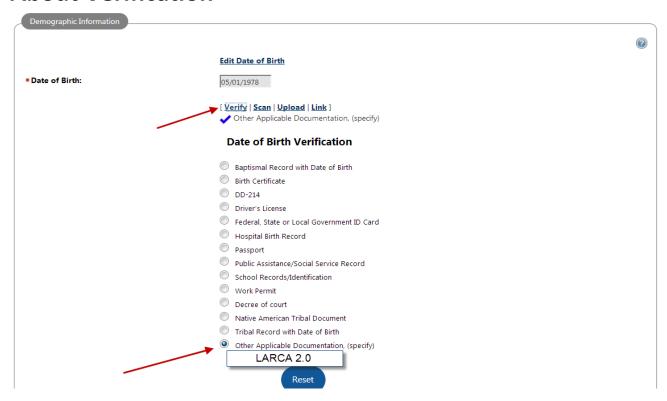

**About Verifications:** There are various places throughout this application where the system will require you to verify that the information that is entered is correct. Click on the appropriate **Verify** link to select from a list of methods to confirm the information. If you don't have the proper documents, you may select **"Other Applicable Documentation"** and type **"LARCA 2.0."** 

# **Scan/Upload Documents**

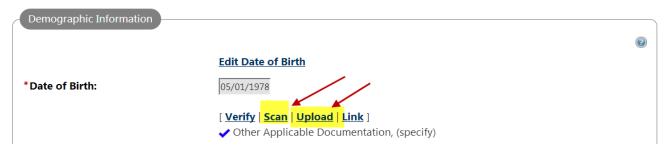

Staff will have the capability of scanning or uploading documents used for verification of information.

# **Last Application Page** Eligibility Summary

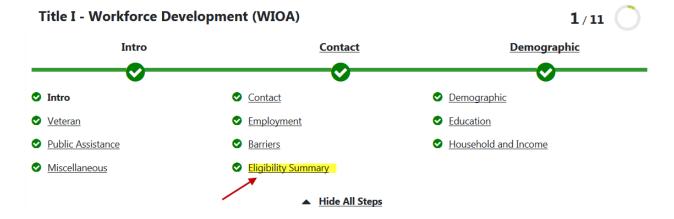

| Program                                                                                                    | Eligible     | Priority | Calculated Exception/Limitation | Reason(s) Not Eligible     | Action     |  |  |  |  |  |
|----------------------------------------------------------------------------------------------------|--------------|----------|---------------------------------|----------------------------|------------|--|--|--|--|--|
|                                                                                                    |              |          |                                 |                            |            |  |  |  |  |  |
| Adult                                                                                                    | Yes          | LI       |                                 |                            | ✓ Inactive |  |  |  |  |  |
| Dislocated Worker                                                                                                 | Undetermined |          |                                 | No DW Eligibility Date.    | ✓ Inactive |  |  |  |  |  |
| Youth                                                                                                    | Undetermined |          |                                 | No Youth Eligibility Date. | ✓ Inactive |  |  |  |  |  |
| VET = Veteran, BSD = Basic Skills Deficient, PA = Public Assistance, LI = Low Income, SLP = Additional Priorities |              |          |                                 |                            |            |  |  |  |  |  |
|                                                                                                    |              |          |                                 |                            |            |  |  |  |  |  |

<u>"Adult Program"</u> will **not** be highlighted in "Green" because the individual will <u>NOT</u> be enrolled in the WIOA State Program. Staff will proceed by <u>selecting</u> the Non-WIOA <u>Local Grant</u> then selecting "Next" at the bottom of the page.

If the Program "Adult" is highlighted in Green, you can go to the "Action" column and mark it as Inactive.

### Add the LOCAL GRANT for LARCA 2.0

| Statewide Adult Eligibili                           | ty:         | ◎ Yes ◎ N               | lo 🍳 Not Appli      | cable               | □ Ina         | ctive            |
|-----------------------------------------------------|-------------|-------------------------|---------------------|---------------------|---------------|------------------|
| Statewide Dislocated Wo                             | orker       | ○ Yes ○ N               | lo   Not Appli      | cable               | ☐ Ina         | ctive            |
| Applicant does not meet                             | the requi   | rements for Statew      | ide Dislocated W    | orker eligibility   | <i>'</i> .    |                  |
|                                                     |             |                         |                     |                     |               |                  |
| Statewide Youth Eligibili                           | ty:         | O Yes O N               | lo   Not Appli      | cable               | Inac          | ctive            |
| Applicant does not meet                             | the requi   | rements for Statew      | ide Youth eligibi   | lity.               |               |                  |
|                                                     |             |                         |                     |                     |               |                  |
| Statewide Rapid Respon<br>Additional Assistance Eli |             | O Yes O N               | lo   Not Appli      | cable               | ☐ Ina         | ctive            |
| Applicant does not meet                             | the requi   | rements for Statew      | ide Rapid Respo     | nse Additional .    | Assistance e  | eligibility.     |
|                                                     |             |                         |                     |                     |               |                  |
| Non-WIOA Grants                                     |             |                         |                     |                     |               |                  |
|                                                     |             |                         |                     |                     |               |                  |
| Non-WIOA Special Grant                              | s:          | ⊚ Yes ○ N               | lo 🤍 Not Appli      | cable               | Ina           | ictive           |
| <b>Local Funded Grants:</b>                         | _           | Yes                     | lo   Not Appli      | cable               | ☐ Ina         | ictive           |
|                                                     |             |                         |                     |                     |               |                  |
| Grants                                              |             |                         |                     |                     |               |                  |
|                                                     |             |                         |                     |                     |               |                  |
| Grant Type  Local Funded Grant                      | Grant ID    | Grant Name  LARCA 2.0   | LAI554              | 08/30/2             | ote Added     | Action<br>Remove |
| Local Funded Grant                                  | 304         | Select from the list of |                     | 00/30/2             | .017          | Kemove           |
|                                                     |             |                         | <u> </u>            |                     |               |                  |
| Grant Type                                          | Grant<br>ID | Grant N                 | ame                 | Local Grant<br>Code | Date<br>Added | Action           |
| Local Funded Grant                                  | 553         | Vulnerable/Underrepre   | esented Populations | LAI553              |               | <u>Add</u>       |
| Local Funded Grant                                  | 554         | LA Central Library Port | al                  | LAI306              |               | <u>Add</u>       |
| Local Funded Grant                                  | 564         | LARCA 2.0               |                     | LAI554              |               | <u>Add</u>       |

Once you click on "View Available Grants" select "Add" the LARCA 2.0 . The "Local Funded Grant" section applies to programs that are not reported to the State and are locally funded.

<u>Add</u>

### Adding a Case Note can be created at a later time.

| Current Case Manager:     | Case currently Not Assigned to a Case Manager |
|---------------------------|-----------------------------------------------|
|                           | Assign Case Manager                           |
|                           | <u>Assign Me</u>                              |
|                           | Remove Case Manager Assignment                |
| Previous Case Manager:    |                                               |
|                           |                                               |
|                           |                                               |
| Individual Signature      |                                               |
| ☐ Create PDF              |                                               |
| ☐ Include Staff Signature |                                               |
|                           |                                               |
|                           |                                               |
| Applicant Signature       |                                               |
|                           |                                               |

Got to the bottom of the page an select "Next."

It is **not** recommended to select "Finish" because you have not yet set the required **THREE ACTIVITIES.** 

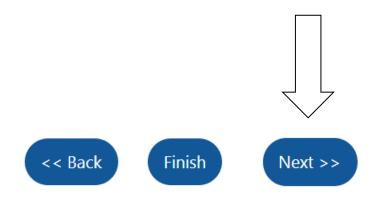

It is important that you click "Next" to proceed with adding activities.

### **Activity Page**

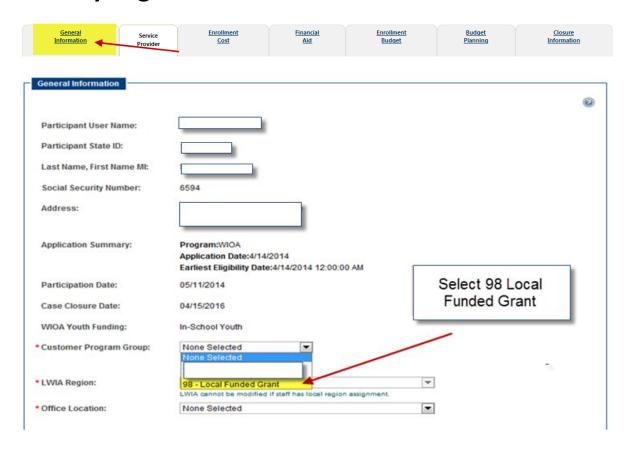

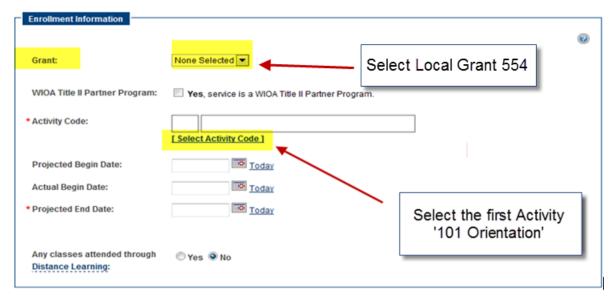

**Projected Begin Date and Actual Begin Date** – The system will only accept a date that is within

the last 30 days. This is the 30-day lockdown.

**Activity Code** - Activity Codes identify the categories of services that can be offered to an individual enrolled in the LARCA 2.0 Program. Click the **Select Activity Code** link to access a pop-up window that allows you to select an activity code for this enrollment (only one activity can be selected at a time).

After selecting the first "THREE" required LARCA activities, agencies will be able to continue adding activities as services progress.

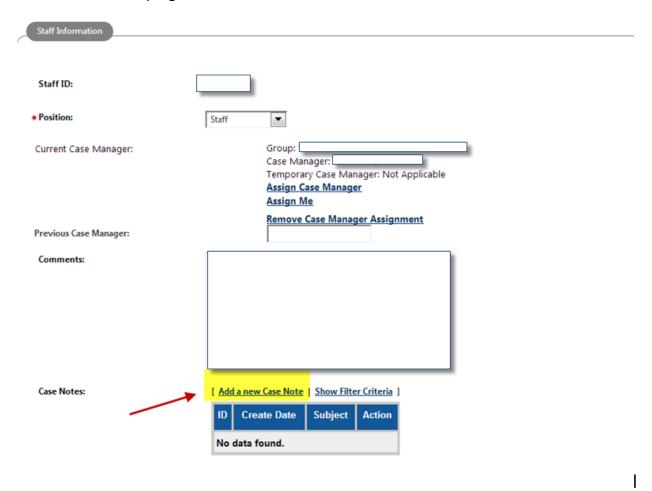

Case Notes are required. You are NOT required to assign a Case Manager (not recommended).

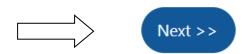

# **Selecting a Provider**

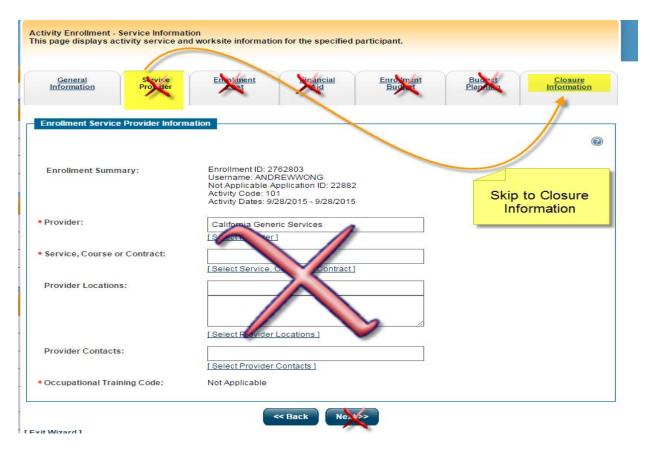

Provider information is not required for LARCA 2.0 customers.

# **Activity Closure**

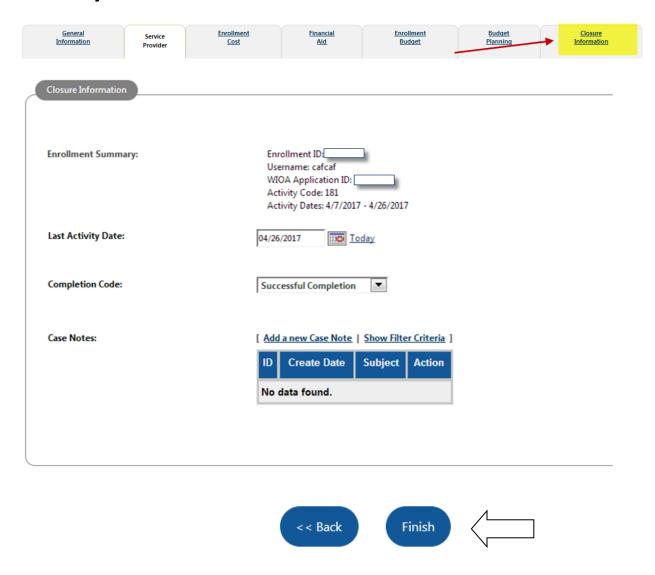

When activity is ready to be closed enter the **Last Activity Date** for this individual's enrollment in the field provided, using an MM/DD/YYYY format (e.g. 06/30/2020). You can also click the calendar icon to select a date, or click the **Today** link to enter today's date.

Select a **Completion Code** for this activity from the drop-down list.

If services have not been completed do not enter a Closure Date or Completion Code, select "Finish."

# **CalJOBS Program Page**

| Workforce Innovation                                               | and Opportunity Act (W          | /IOA) Program                    |            | Apps: 1    |  |  |  |  |  |
|--------------------------------------------------------------------|---------------------------------|----------------------------------|------------|------------|--|--|--|--|--|
| Create Workforce Innovation and Opportunity Act (WIOA) Application |                                 |                                  |            |            |  |  |  |  |  |
|                                                                    | a opportunity rec (wion, rippin | <del>cuttori</del>               |            |            |  |  |  |  |  |
| Convert WIOA Pre-Application                                       |                                 |                                  |            |            |  |  |  |  |  |
| □ ※ 🖺 🏈 WIOA                                                       | - Complete                      |                                  |            |            |  |  |  |  |  |
| LWIA:                                                              | 12 - City of Los Angeles        | Application Date                 | 04/26/2017 |            |  |  |  |  |  |
| Onestop:                                                           |                                 | Participation Date:              | 04/26/2017 |            |  |  |  |  |  |
|                                                                    |                                 | Closure Date:                    | N/A        |            |  |  |  |  |  |
| Open/Total Activities:                                             | 5 / 7                           | Exit Date:                       | N/A        |            |  |  |  |  |  |
| Case Information                                                   |                                 |                                  |            |            |  |  |  |  |  |
| ABC Eligibility Date: N/A                                          |                                 | Adult Eligibility Date: N/A      |            |            |  |  |  |  |  |
| Dislocated Worker Eligibility Incumbent Worker Eligibility         |                                 | Youth Eligibility Date: 04/26/20 | 017        |            |  |  |  |  |  |
|                                                                    | Date: 14/7                      |                                  |            |            |  |  |  |  |  |
| Location and Staff                                                 |                                 |                                  |            |            |  |  |  |  |  |
| LWIA: 12 - City of Los Angeles                                     |                                 | Onestop: 2421 - LAI South Los    | Angeles-   |            |  |  |  |  |  |
| Create Staff Username:                                             |                                 | Edit Staff Username: 29413013    |            |            |  |  |  |  |  |
| Case Manager:                                                      |                                 | Temporary Case Manager: N/A      | 1          |            |  |  |  |  |  |
| <b>⊞ Eligibility Summary</b>                                       |                                 |                                  |            |            |  |  |  |  |  |
| <b>⊞</b> Participation                                             |                                 |                                  |            | 12/25/2016 |  |  |  |  |  |
| Activities / Enrollment                                            | ts / Services                   |                                  |            | 5          |  |  |  |  |  |
| ⊞ Measurable Skills Gair                                           | 1                               |                                  |            | 0          |  |  |  |  |  |
| ⊞ Literacy & Numeracy                                              |                                 |                                  |            | 0          |  |  |  |  |  |
| <b>⊞ Youth Goals</b>                                               |                                 |                                  |            | 0          |  |  |  |  |  |
| <b>⊞ Credentials</b>                                               |                                 |                                  |            | 0          |  |  |  |  |  |
| <b>⊞ Closure</b>                                                   |                                 |                                  |            | N/A        |  |  |  |  |  |
| ⊞ Exit / Outcome                                                   |                                 |                                  |            | N/A        |  |  |  |  |  |
| <b>⊞</b> Follow-ups                                                |                                 |                                  |            | 0          |  |  |  |  |  |
| Create Activity / Service / E                                      | nrollment                       |                                  |            |            |  |  |  |  |  |

You will now see a new link under the WIOA Program that provides the newly-completed application name, number, date, and eligibility type. You will also see the <u>"Create Activity"</u> link, you will now be able to create additional activities for the LARCA 2.0 Program .

# The first Three Activities are Required

| Status | Activity / Provider                    | · | Fundii<br>WZ Grar |         | - 1  |                      |     | Actual Begin<br>Date |                 | Projected End<br>Date |     | Actual End<br>Date   |
|--------|----------------------------------------|---|-------------------|---------|------|----------------------|-----|----------------------|-----------------|-----------------------|-----|----------------------|
| 1. 5   | 101 - Orientation                      | W |                   | RCA 2.0 | ·    | 1/2019               |     | 01/2019              |                 | /01/2019              | Suc | ccessful<br>mpletion |
| 2. 🔼   | 102 - Initial Assessment               | W | LAR               | RCA 2.0 | 07/0 | 1/2019               | 07/ | 01/2019              | 07              | /01/2019              | Suc | cessful<br>mpletion  |
| 3. 0   | 306 – WIOA<br>Prerequisite<br>Training | W | LAR               | RCA 2.0 |      | ent Date<br>01-2019) | Cur | rent Date            | <mark>06</mark> | /30/2021              | Clo | se                   |

# **Optional:**

| 4. | 226 - Reading<br>and/or Math<br>Testing | W | LARCA 2.0 | 07/01/2019 | 07/01/2019 | 07/01/2019 | 07/01/2019<br>Successful<br>Completion |
|----|-----------------------------------------|---|-----------|------------|------------|------------|----------------------------------------|
| 5. | 205 -<br>Development of<br>IEP/ISS/EDP  | 8 | LARCA 2.0 | 07/01/2019 | 07/01/2019 | 07/01/2019 | 07/01/2019<br>Successful<br>Completion |

You may close activity codes 101, 102, 226, and 205 with the same Begin and End date.

# Closure / Exit / Outcome/ Follow-ups

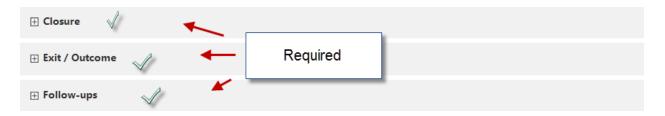

The Closure Information tab is the final tab that will eventually need completion for case closure requirements. More information on the following tabs will be provided at a later time.

# **LARCA 2.0 On-Line Characteristics Report**

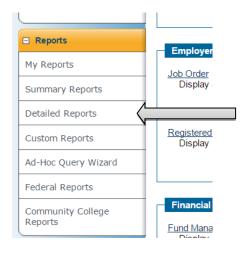

On the navigation bar select "Detailed Reports"

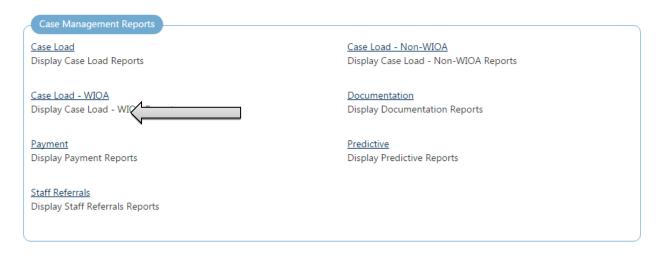

### Under Case Management Reports select "Case Load - WIOA"

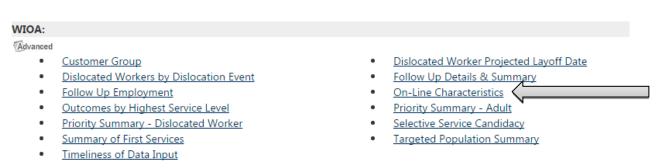

### Select "On-Line Characteristics"

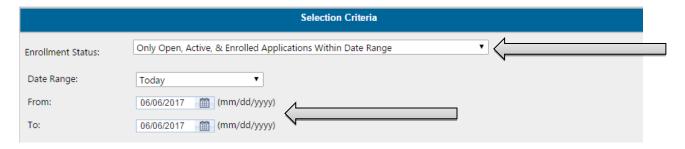

Under the Selection Criteria filter select "Only Open, Active & Enrolled Applications within Date Range".

Input a date range into the "From" and "To" fields.

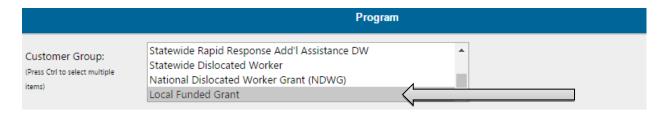

Under the Program filter area select "Local Funded Grant" from the program drop box.

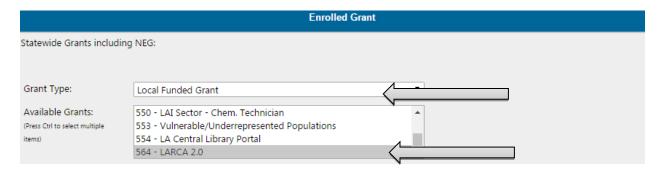

Under the Enrolled Grant area select "Local Funded Grant" from the grant type drop box.

Select "564 – LARCA 2.0" from the grant type drop box.

### **OPTIONAL:**

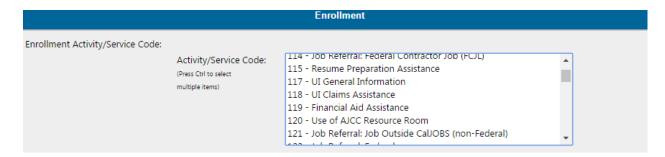

In the Enrollment filter area you may select activity code(s) that you would like to specifically search for.

\*\*\* If you would like a listing of all activities performed than do not select any activity codes

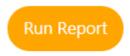

### [Save to My Reports]

### [Select Another Case Load - WIOA Report]

Scroll to the bottom of the page.

Click "Run Report"

### **Sample Report**

### On-Line Characteristics Report

| Total:                       | 5,982   | of | 35,935  |
|------------------------------|---------|----|---------|
| Active (No Case Closure):    | 5,982   | of | 35,935  |
| Awaiting Exit (Case Closed): | 0       | of | 0       |
| Exited:                      | 0       | of | 0       |
| Average Hourly Wage          | \$15.80 | of | \$14.93 |
| Number of Global Exclusions  | 13      | of | 35935   |
| Number of Soft Exit          | 2840    | of | 35935   |

| User ID  | State ID   | Lastname | Firstname | App ID   | App Date   | Participation<br>Date | Office Location                              | Case Manager |                          |
|----------|------------|----------|-----------|----------|------------|-----------------------|----------------------------------------------|--------------|--------------------------|
| 27019830 | 268388892  |          | Simon     | 16428651 | 01/18/2017 | 01/18/2017            | LAI Northeast Los Angeles WorkSource Center  |              | Career Guidance/Planning |
| 27019830 | 268388892  |          | Simon     | 16428651 | 01/18/2017 | 01/18/2017            | LAI Northeast Los Angeles WorkSource Center  |              | Job Search and Placement |
| 29997299 | 1000910157 |          | DOMITILA  | 16055268 | 09/12/2016 | 09/14/2016            | LAI Pacoima - North Valley WorkSource Center |              | Job Search and Placement |
| 29997299 | 1000910157 |          | DOMITILA  | 16055268 | 09/12/2016 | 09/14/2016            | LAI Pacoima - North Valley WorkSource Center |              | Initial Assessment       |
| 29997299 | 1000910157 |          | DOMITILA  | 16055268 | 09/12/2016 | 09/14/2016            | LAI Pacoima - North Valley WorkSource Center |              | Orientation              |
| 29169552 | 1000378286 |          | YOLANDA   | 16001610 | 08/11/2016 | 08/11/2016            | LAI Northeast Los Angeles WorkSource Center  |              | Job Search and Placement |
| 29169552 | 1000378286 |          | YOLANDA   | 16001610 | 08/11/2016 | 08/11/2016            | LAI Northeast Los Angeles WorkSource Center  |              | Career Guidance/Planning |
| 29169552 | 1000378286 |          | YOLANDA   | 16001610 | 08/11/2016 | 08/11/2016            | LAI Northeast Los Angeles WorkSource Center  |              | Case Management          |
| 30412987 | 1001320693 |          | WILLIE    | 15980790 | 07/29/2016 | 07/29/2016            | LAI South Los Angeles WorkSource Center      |              | Job Fair                 |
| 25009321 | 473432582  |          | Larhonda  | 17157435 | 09/28/2017 | 09/28/2017            | LAI South Los Angeles WorkSource Center      |              | Orientation              |

07/26/19

Please use the following instructions to properly report LARCA 2.0 (Grant Code 554) and related program activities into the CalJOBS system. Please reference the attached "LARCA 2.0 CalJOBS Reporting Screenshots" for the afore-mentioned instructions.

### 1. Search for / Assisting an individual.

- a. If the individual is already enrolled in the system, please contact the LARCA 2.0 Unit staff for further instructions.
- b. If the individual does not match your search criteria, complete the registration form by following these steps:
  - Return to "Services for Workforce Staff"
  - Select "Manage Individuals"
  - Select "Create an Individual"
  - o Complete the Registration Form

#### 2. Create the WIOA application

Once the Registration Form is complete, staff should "Create the WIOA application" by following these steps:

- Return to the "Services for Workforce Staff"
- Select "Manage Individual"
- Select "Assist an Individual"
- o Go to WIOA Program tab
- Click on "Create WIOA Application"
- Complete the required fields of the application

#### 3. Add the Local Grant Code

To add the Local Grant Code to the drop down menu, follow these steps in the "Eligibility and Grants:"

- Go to "Non-WIOA Grants"
- Select "Local Funded Grants" then select "Yes"
- Scroll to the Grants Section and select "View Available Grants"
- All the Local Grants will be available. Click "Add LAI554 LARCA 2.0"
- Scroll down and click "Finish"

#### 4. Create an Activity

From this point on, you will be able to select Local Grant when creating an activity.

- o Go to "Create Activity," and under General Information click on "Customer Program Group"
- Select "98 Local Funded"
- Scroll down to "Enrollment Information"
- Click on the "Grant" drop down menu to select LAI554 LARCA 2.0
- Click on the "Select Activity Code" link
- Note: Selecting this link allows the user to access a pop-up window to select an activity code for this
  enrollment.
- Select the assigned activity code
- Enter an Actual Begin Date and Projected End Date

Note: While each Activity Code should accurately reflect a Projected End Date, four of the required initial Activity Codes must have a Closed Date that matches the Begin Date.

- Continue to complete the rest of the fields
- Scroll down and select "Next" at the bottom of the page

**Reminder:** Please verify that in addition to selecting the local grant code of LAI554, the required three (3) Activity Codes are entered as well:

- 101 Orientation & Program Intake
- o 102 Initial Assessment
- o 311– Placed in Job Corps (must use end date of May 31, 2021)

### Optional:

- 226 Reading and/or Math Testing
- 205 Development of IEEP

#### 5. Activity Closure Information

Under "Last Activity Date" enter the same date as the begin date of the activity you selected. Under Completion Code, select "Successful Completion" then select "Finish."